# <span id="page-0-2"></span>Basic WebHost Manager Setup

(WHM >> Home >> Server Configuration >> Basic WebHost Manager® Setup)

**[Overview](#page-0-1)** [Additional documentation](#page-11-0)

#### <span id="page-0-1"></span>**Overview**

This interface allows you to configure basic options for cPanel & WHM, such as contact information or nameservers. The system displays all available setup options by default.

[Contact Information](#page-0-0)[Basic Config](#page-4-0)[Nameservers](#page-10-0)

<span id="page-0-0"></span>This section allows you to configure the following options:

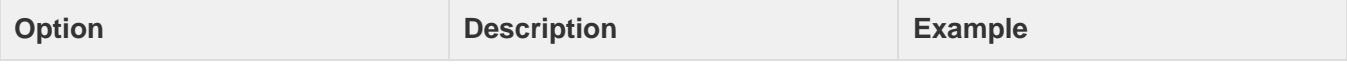

Enter one or more email addresses to contact in case a problem arises with this server.

An email address to serve as your contact address if problems occur. The system also uses this address to create the RNAME field in the [Start of Authority \(SOA\)](https://documentation.cpanel.net/display/76Docs/Edit+DNS+Zone) [record in the DNS record zone](https://documentation.cpanel.net/display/76Docs/Edit+DNS+Zone).

user@example.com

### **Notes:**

- Use a
	- comma-separated list of email addresses to designate multiple contacts.
- If you do not enter an email address, cPanel & WHM sends the following notifications to the root user:
	- Installer notifications.
	- Update (upcp) notifications.
	- New and terminated account notifications.
	- Errors from the ch eck\_cpanel\_rpm s script.
	- Failed service notifications (for example, IMAP or the httpd daemo n).

# **Important:**

We recommend that you enter an email account that does **not** exist on the server.

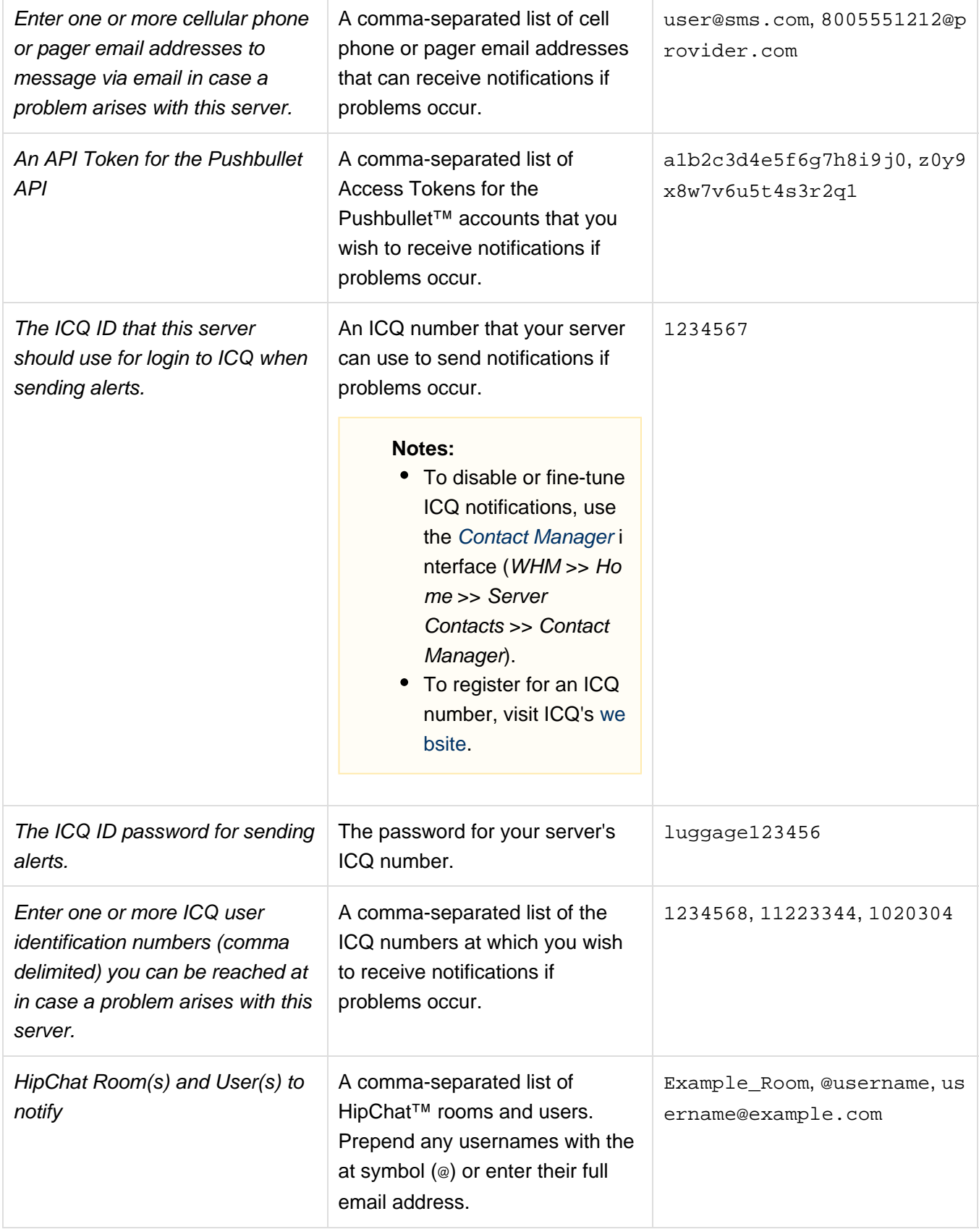

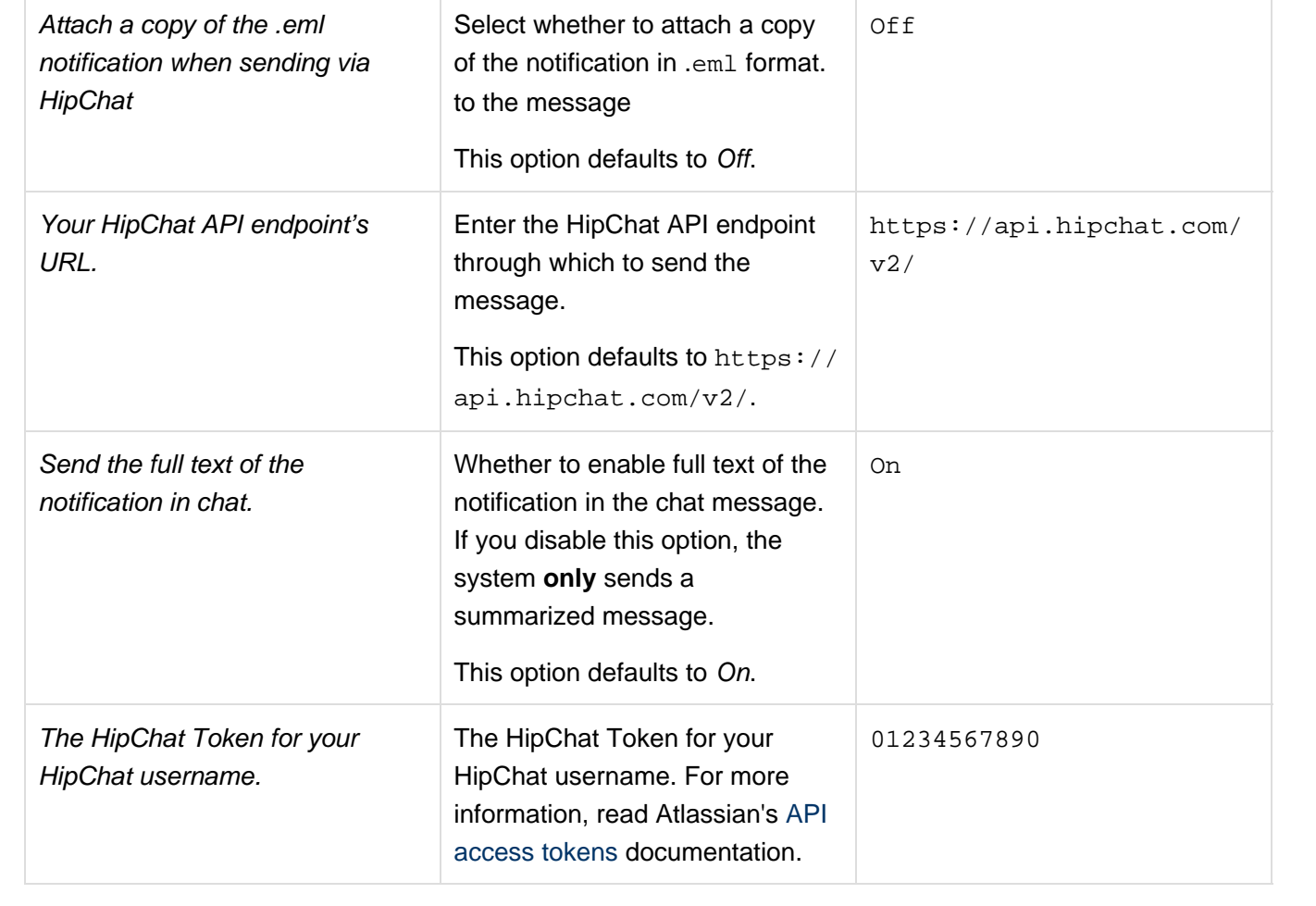

A comma-separated list of http:// or https:// URLs of a system to which you want to send POST notifications as form data with the keys "hostname", "subject", and "body".

The URL for a form handler or ticket system that you wish to send the alert information. The system automatically sends the parameter's hostname, subject, and body with the relevant data from the alert.

https://www.cpanel.net/e vents.cgi?apikey=XXXXX&s tate=Texas&status=CRITIC AL

#### **Notes:**

- To send additional parameters, include those keys **after** the URL. For example, to send the apikey par ameter with a value of XXXXX, append ?api key=XXXXX to the URL.
- To add additional parameters and values, separate those additional values with the ampersand character  $(x)$  instead of the question mark character (?). For example, to include a state parameter of Te xas and a status parameter of CRITIC AL, append ?apikey =XXXXX&state=Tex as&status=CRITIC AL to the URL.
- If you enter a secure URL (https://), that site **must** possess a valid certificate.

<span id="page-4-0"></span>This section allows you to configure the following options:

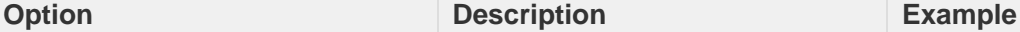

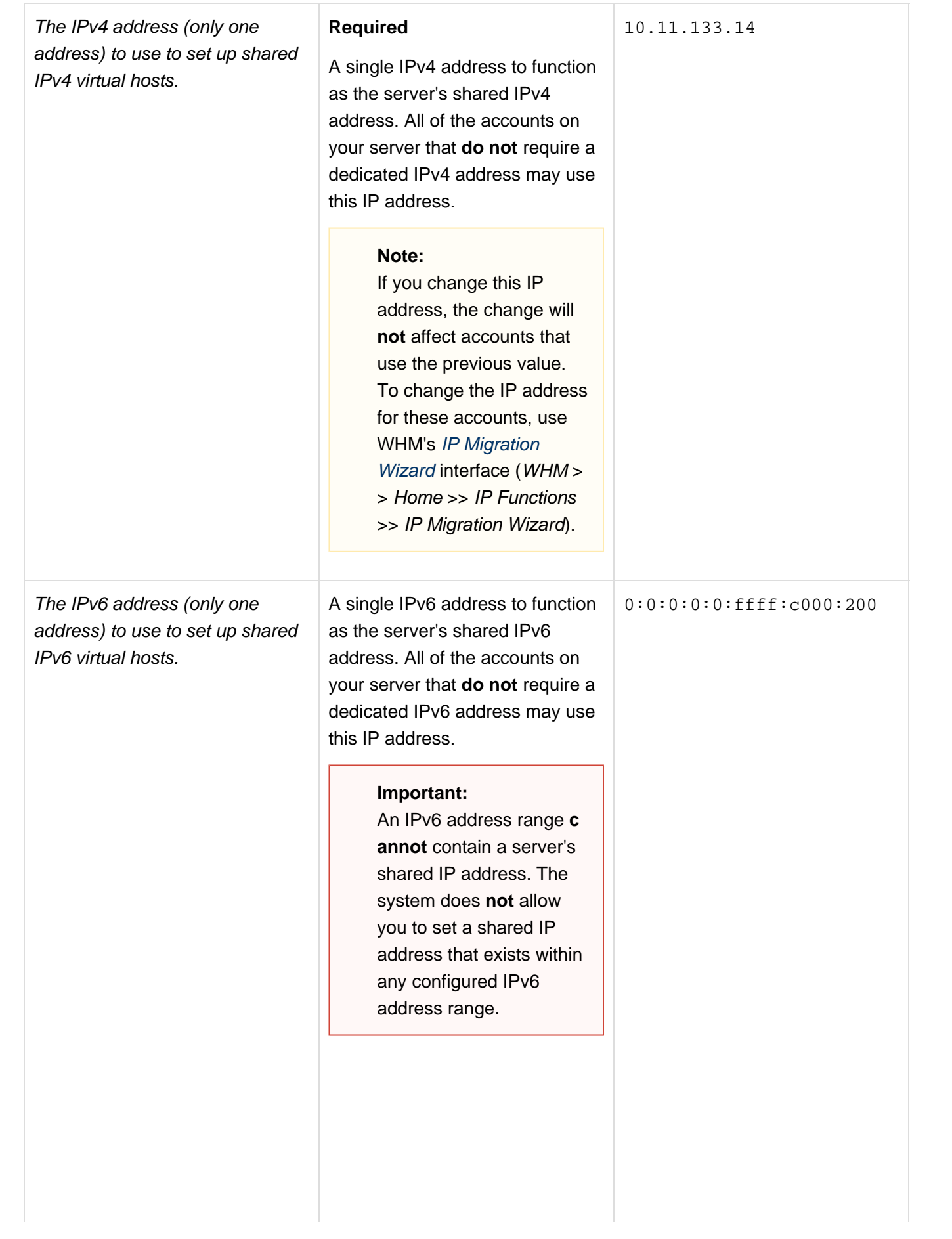

#### **Notes:**

- If you change this IPv6 address, the change will **not** affect accounts that use the previous value. To change the IPv6 address for these accounts, use WHM's [Assign IPv6 Address](https://documentation.cpanel.net/display/76Docs/Assign+IPv6+Address) i nterface (WHM >> Ho me >> IP Functions > > Assign IPv6 Address).
- For all of cPanel & WHM's features to function properly on IPv6, the cpsrvd dae mon **must** listen on IPv6 addresses. To enable this functionality, select O n for the Listen on IPv6 Addresses settin g in the [System](https://documentation.cpanel.net/display/76Docs/Tweak+Settings+-+System) sectio n of WHM's [Tweak](https://documentation.cpanel.net/display/76Docs/Tweak+Settings) [Settings](https://documentation.cpanel.net/display/76Docs/Tweak+Settings) interface (W HM >> Home >> Server Configuration >> Tweak Settings).
- You **cannot** add this IPv6 address to **any** I Pv6 range that you add through WHM's / [Pv6 Ranges](https://documentation.cpanel.net/display/76Docs/IPv6+Ranges) interface  $(WHM >> Home >> IP$ Functions >> IPv6 Ranges).
- When you configure this setting, BIND automatically starts to listen for DNS requests via IPv6.

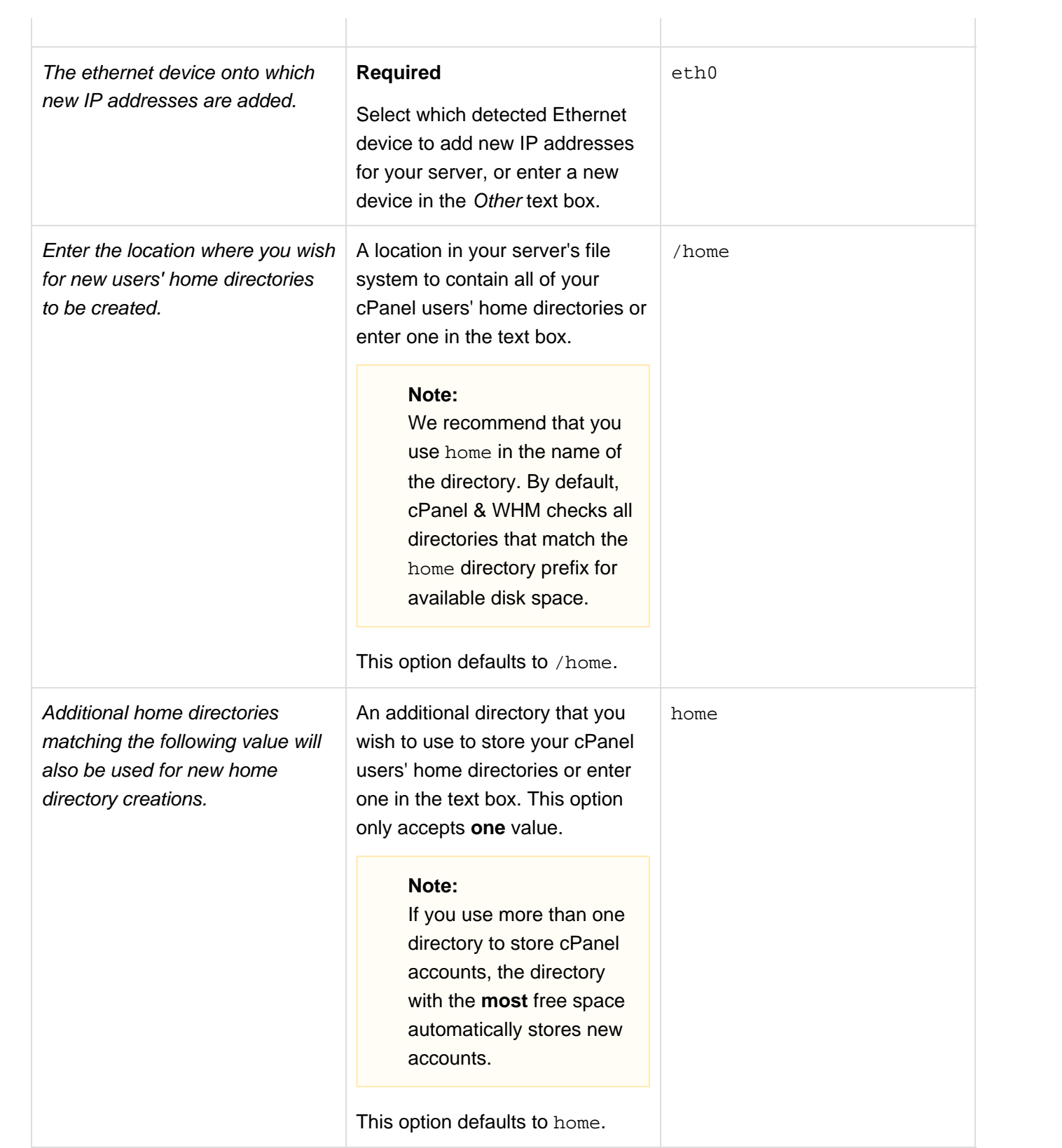

Select a default theme for the cPanel interface.

The default theme for the cPanel interface. The menu displays all of the interface themes that your server offers.

paper\_lantern

## **Notes:**

- The theme that you select becomes the default theme whenever you create an account, create a package, restore an account, or transfer an account.
- The system uses the default theme whenever an account's configuration does not specify a theme or uses a theme that does not exist on the server.
- If you do not select a default cPanel theme, cPanel & WHM uses the system default theme.

This option defaults to paper\_lant ern.

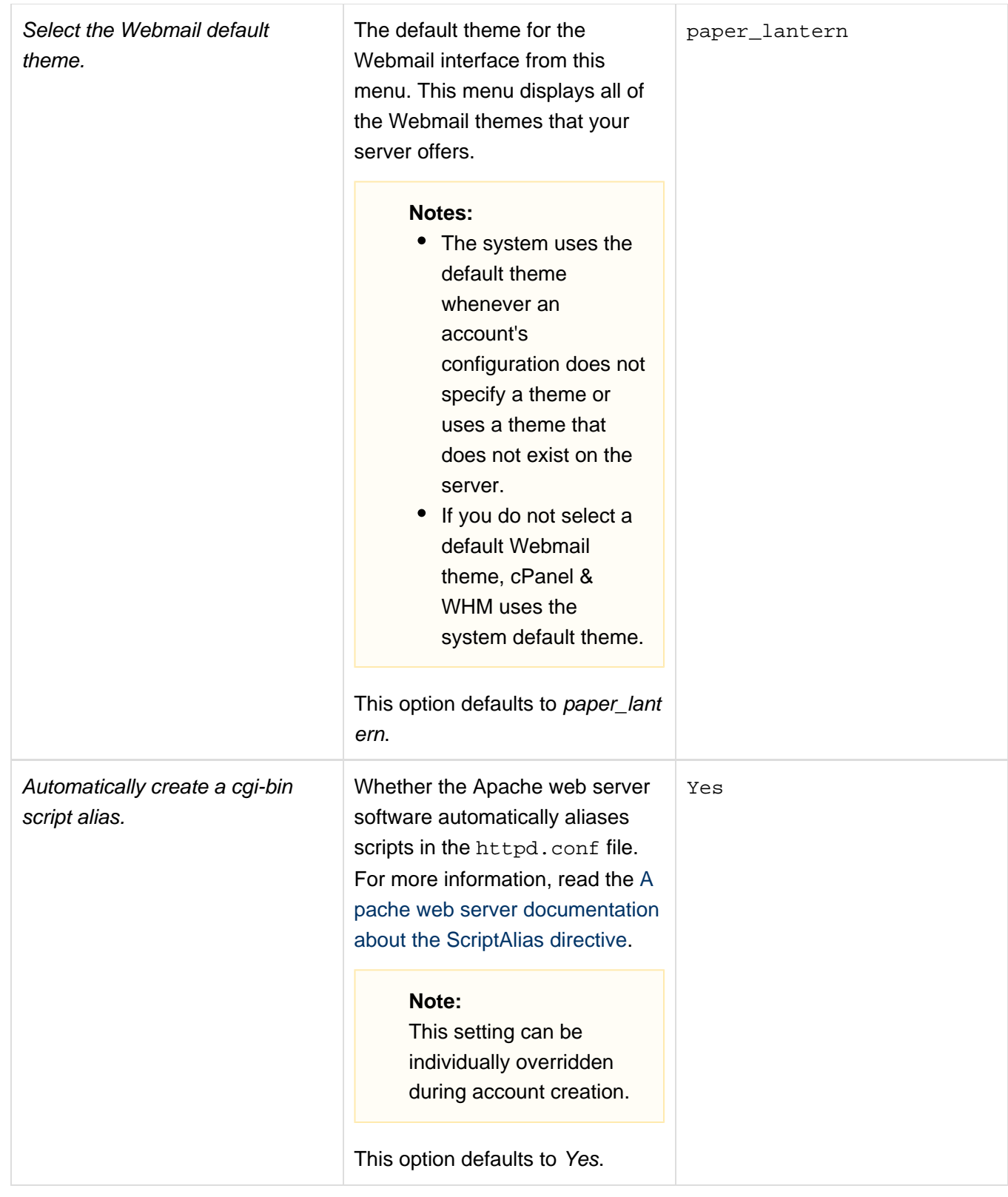

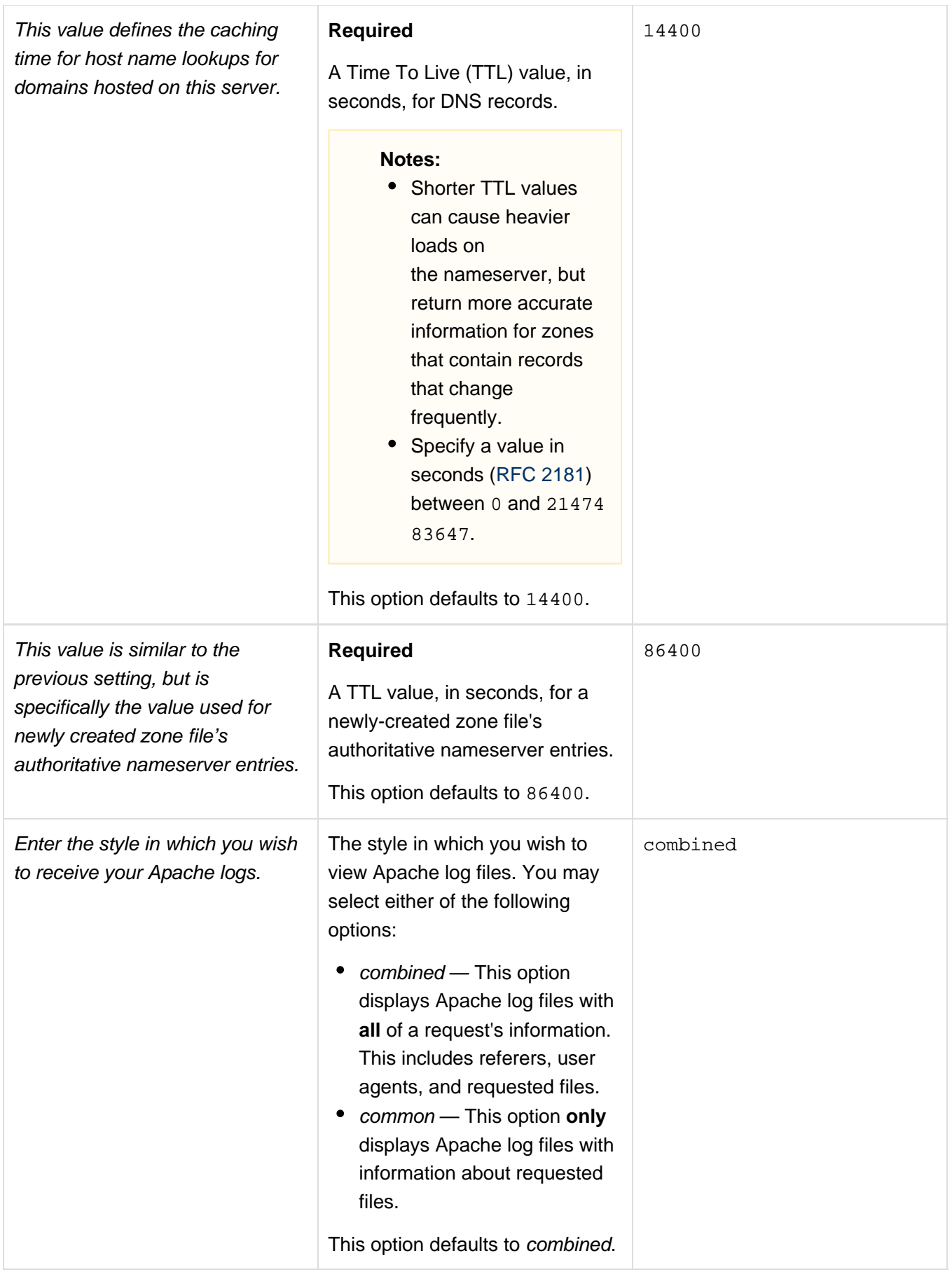

<span id="page-10-0"></span>This section allows you to specify your server's nameservers. Enter the nameservers that you wish to use as your primary, secondary, tertiary,

and quaternary nameservers in the appropriate text boxes.

#### **Notes:**

- A entries allow your nameserver to resolve to an IP address.
- Your nameservers **require** A entries to work over IPv4 properly.
- Your nameservers **require** AAAA entries to work over IPv6 properly.

To add an A entry or an AAAA entry for a nameserver, perform the following steps:

- 1. Click Configure Address Records. A new window will appear.
- 2. The system will perform a DNS lookup on the nameserver that you entered and list the results in the IP Addresses table.

#### **Note:**

Your system will use the DNS resolvers that you configured in WHM's [Resolver Configuration](https://documentation.cpanel.net/display/76Docs/Resolver+Configuration) interface (WHM >> Home >> Net working Setup >> Resolver Configuration). You should check the configuration if you have problems with any nameserver IP resolution.

To enter a different IPv4 address, change the entry in the *Enter an IPv4 address to create an A record* text box.

To enter a different IPv6 address, change the entry in the Enter an IPv6 address to create an AAAA record (optional) text box.

3. The system will display the results of your changes. Click Close.

# **Save your changes**

To save your changes to the server's settings, click Save Changes.

## <span id="page-11-0"></span>**Additional documentation**

[Suggested documentation](#page-11-4)[For cPanel users](#page-11-3)[For WHM users](#page-11-2)[For developers](#page-11-1)

- <span id="page-11-4"></span>• [Basic WebHost Manager Setup](#page-0-2)
- [Resolver Configuration](https://documentation.cpanel.net/display/76Docs/Resolver+Configuration)
- [The swapip Script](https://documentation.cpanel.net/display/76Docs/The+swapip+Script)
- [1:1 NAT](https://documentation.cpanel.net/display/76Docs/1%3A1+NAT)
- [Contact Manager](https://documentation.cpanel.net/display/76Docs/Contact+Manager)
- <span id="page-11-3"></span>[Contact Information](https://documentation.cpanel.net/display/76Docs/Contact+Information)
- [Server Information for cPanel](https://documentation.cpanel.net/display/76Docs/Server+Information+for+cPanel)
- <span id="page-11-2"></span>**• [Basic WebHost Manager Setup](#page-0-2)**
- [Resolver Configuration](https://documentation.cpanel.net/display/76Docs/Resolver+Configuration)
- [The swapip Script](https://documentation.cpanel.net/display/76Docs/The+swapip+Script)
- [1:1 NAT](https://documentation.cpanel.net/display/76Docs/1%3A1+NAT)
- [How to Disable Network Manager](https://documentation.cpanel.net/display/CKB/How+to+Disable+Network+Manager)
- <span id="page-11-1"></span>[WHM API 1 Functions - update\\_nameservers\\_config](https://documentation.cpanel.net/display/DD/WHM+API+1+Functions+-+update_nameservers_config)
- **[Guide to Custom Service Notifications](https://documentation.cpanel.net/display/DD/Guide+to+Custom+Service+Notifications)**
- [WHM API 1 Functions update\\_contact\\_email](https://documentation.cpanel.net/display/DD/WHM+API+1+Functions+-+update_contact_email)
- [WHM API 1 Functions setminimumpasswordstrengths](https://documentation.cpanel.net/display/DD/WHM+API+1+Functions+-+setminimumpasswordstrengths)

[cPanel API 1 Functions - CustInfo::getemail](https://documentation.cpanel.net/display/DD/cPanel+API+1+Functions+-+CustInfo%3A%3Agetemail)